Government of the People's Republic of Bangladesh National Board of Revenue Segunbagicha, Dhaka

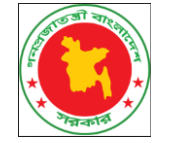

-------------------------

## **STRENGTHENING GOVERNANCE MANAGEMENT PROJECT (SGMP) (ONLINE FILING AND DIGITIZATION OF TAX RETURN)**

# **TAXPAYER MANUAL**

**COMMON INSTRUCTION**

**VERSION 1.0**

### **CONTENTS**

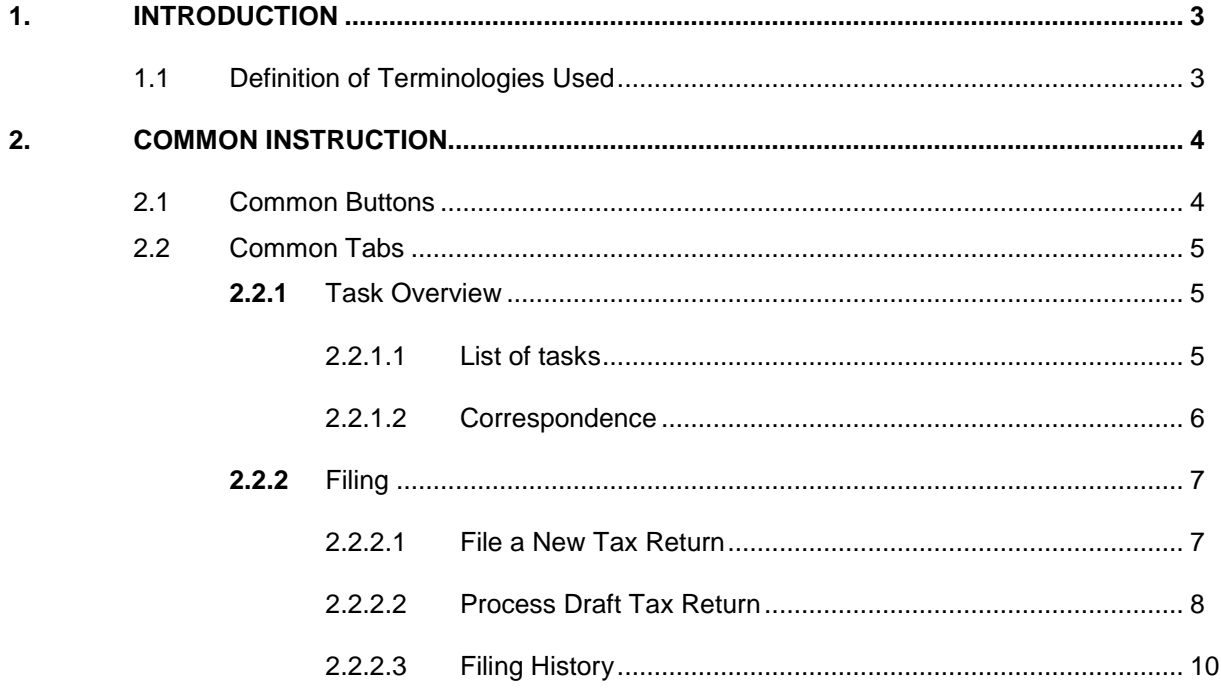

## <span id="page-2-0"></span>**1. INTRODUCTION**

## **1.1 Definition of Terminologies Used**

<span id="page-2-1"></span>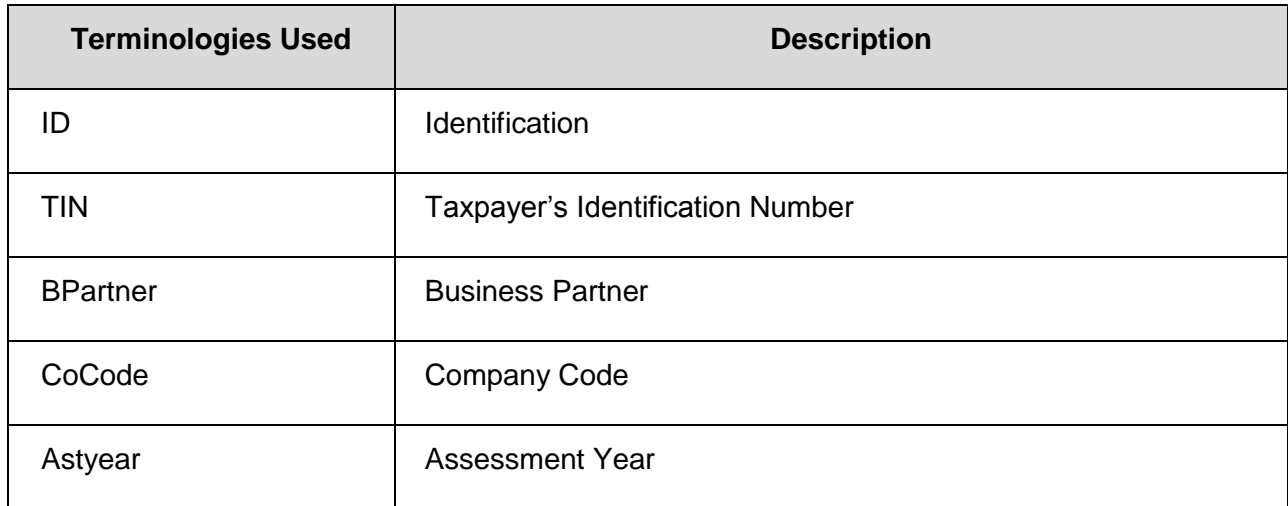

## <span id="page-3-0"></span>**2. COMMON INSTRUCTION**

#### **2.1 Common Buttons**

<span id="page-3-1"></span>The table below represents the list of common functional buttons used in TPOS system:

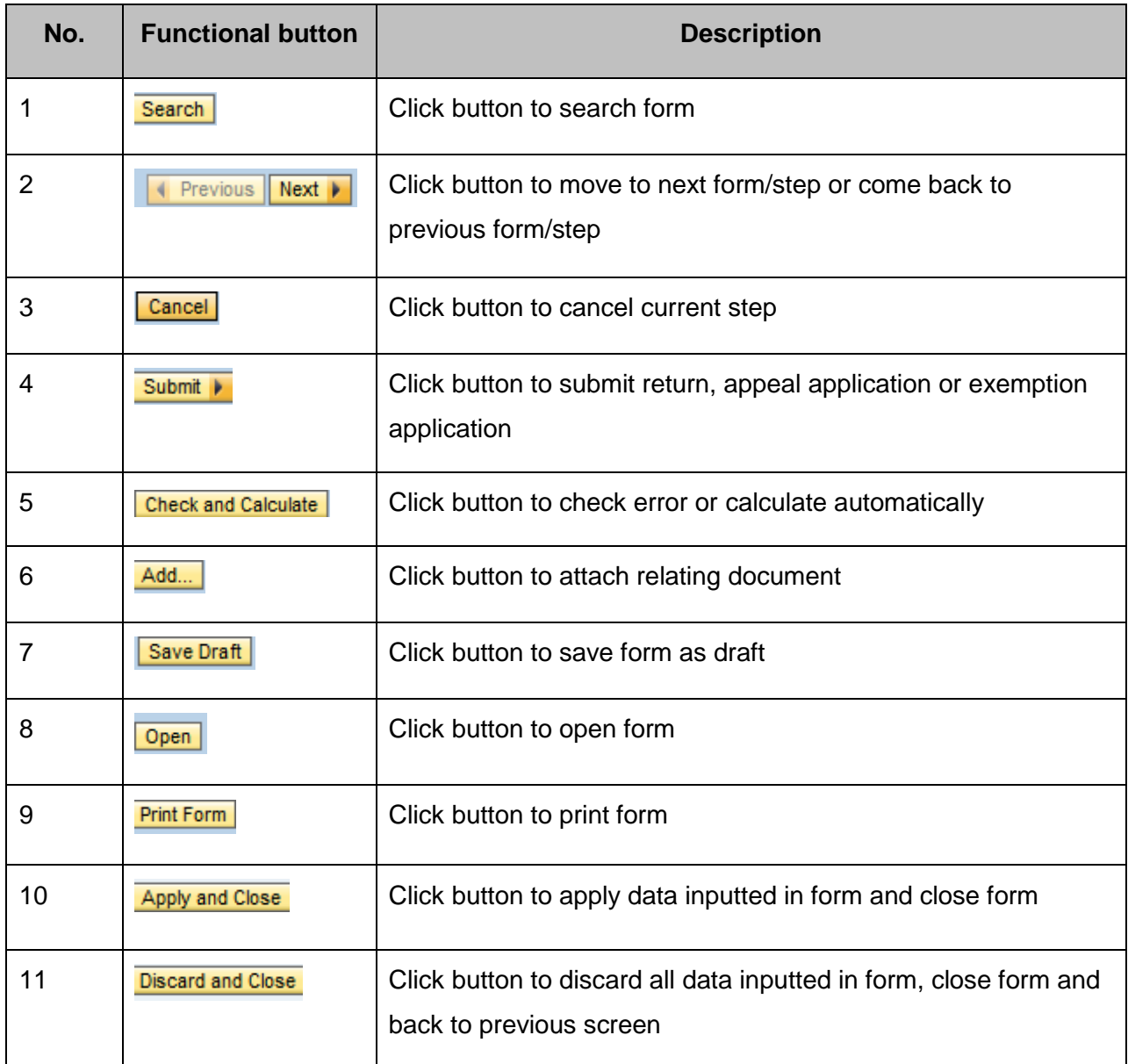

#### <span id="page-4-0"></span>**2.2 Common Tabs**

#### **2.2.1** Task Overview

<span id="page-4-1"></span>This tab includes two parts: List of tasks and Correspondence.

#### <span id="page-4-2"></span>2.2.1.1 List of tasks

This part displays all filing obligations of user with specific information as below:

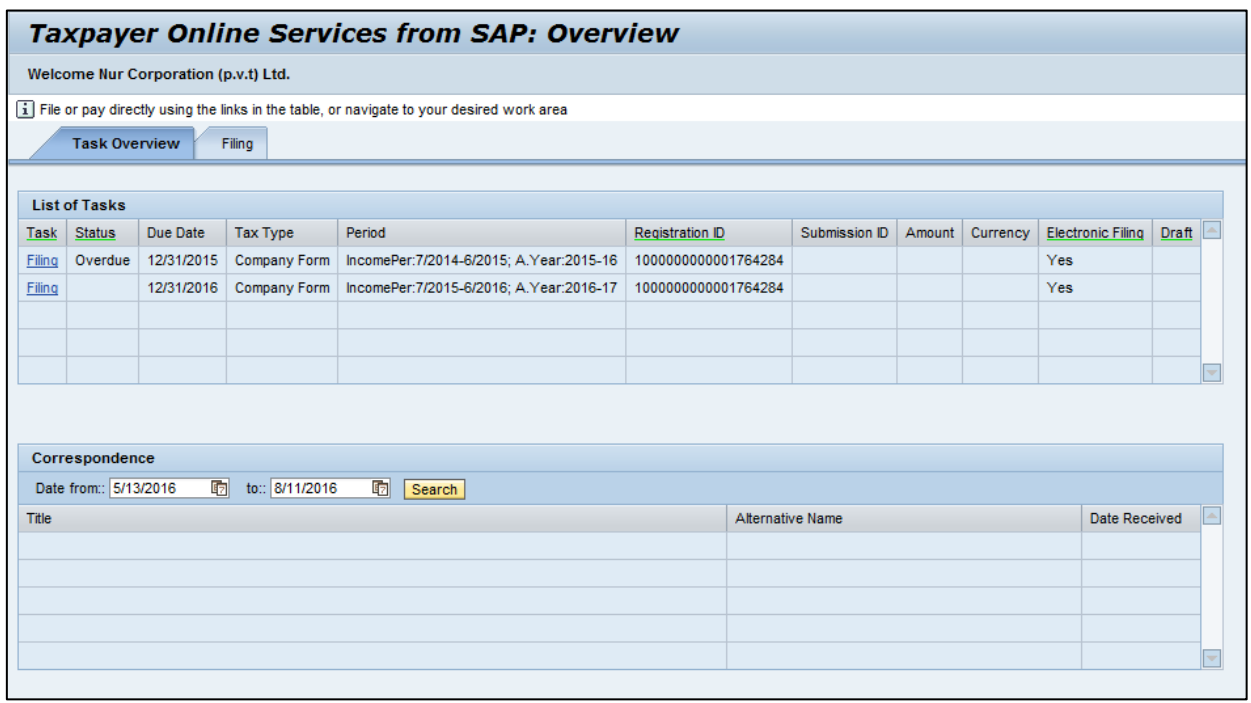

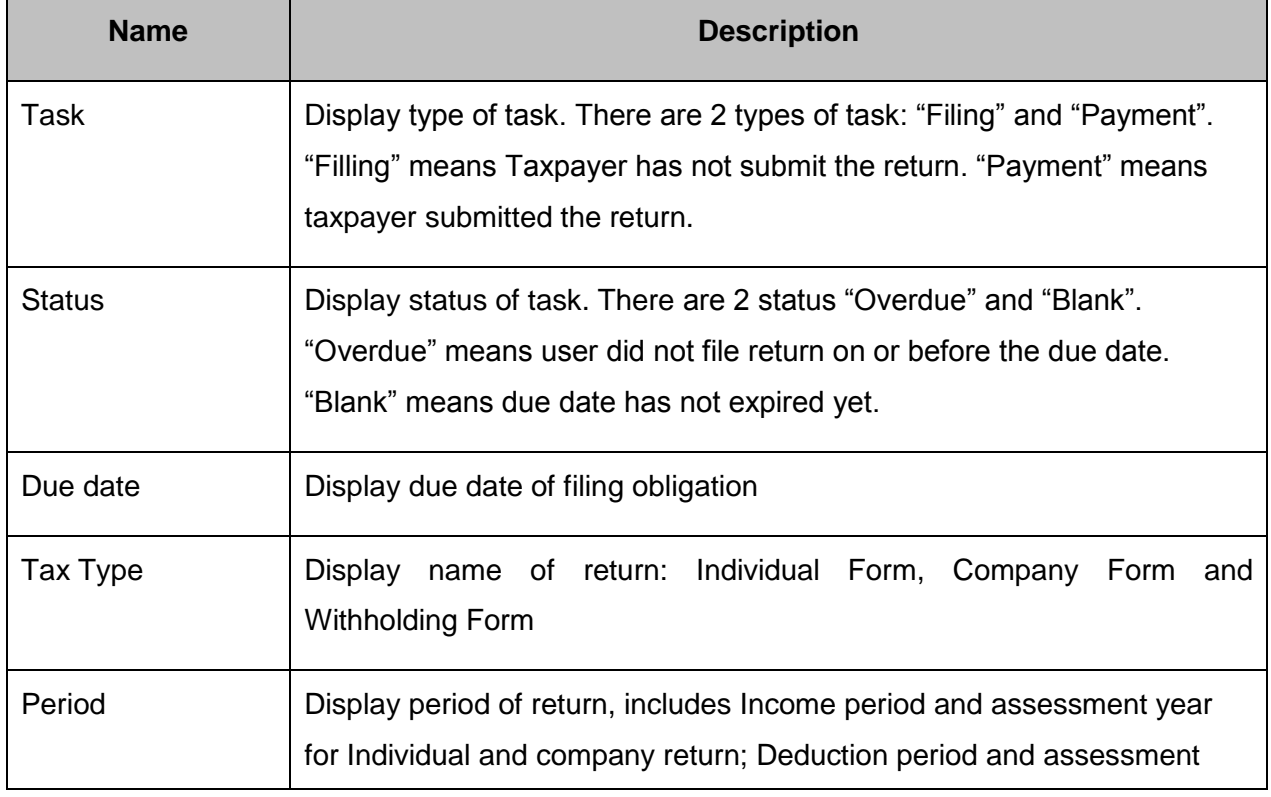

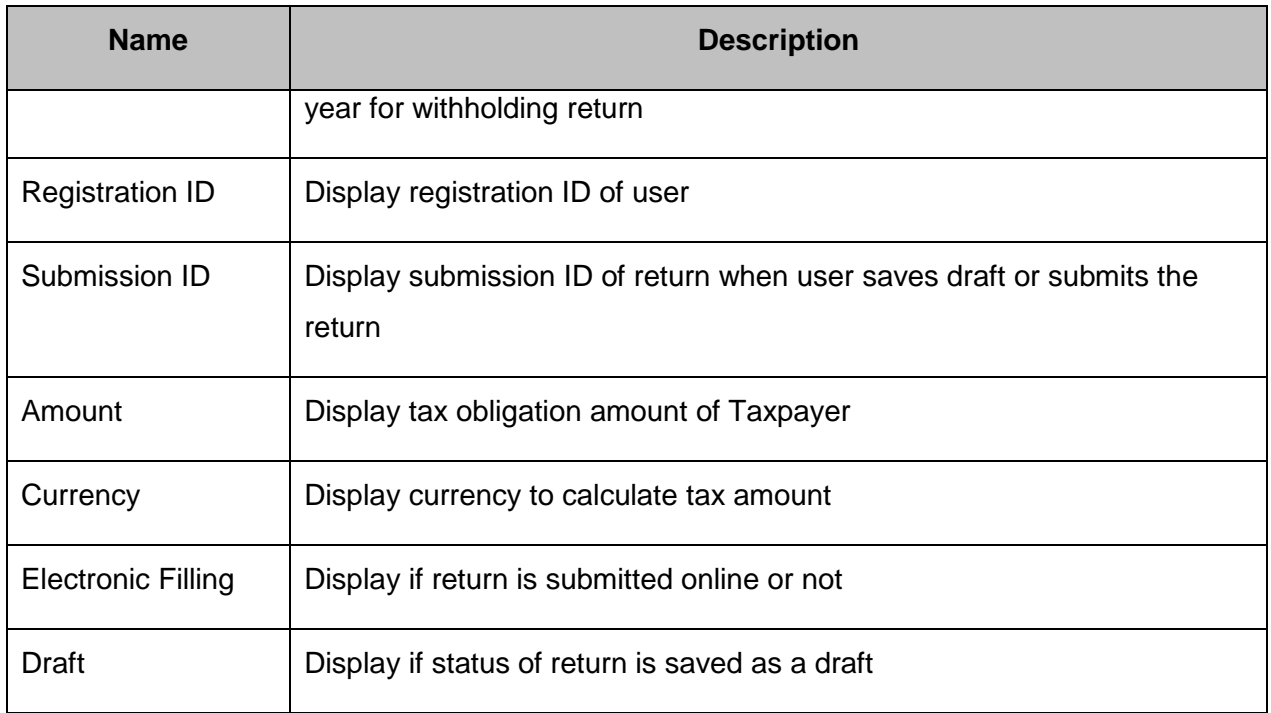

#### <span id="page-5-0"></span>2.2.1.2 Correspondence

This part displays all correspondence which were sent to user with the following information:

- Date from…..to…..: to search for correspondence by receipt date
- Title: display name of correspondence;
- Alternative name: Display alternative name of the correspondence (if any)
- Date Received: display receipt date of correspondence.

#### **2.2.2** Filing

<span id="page-6-0"></span>This tab includes four parts: File a New Tax Return, File Amendment, Process Draft Tax Return and Filing History. However, Taxpayer can use three parts only: File a New Tax Return, Process Draft Tax Return and Filing History

#### 2.2.2.1 File a New Tax Return

<span id="page-6-1"></span>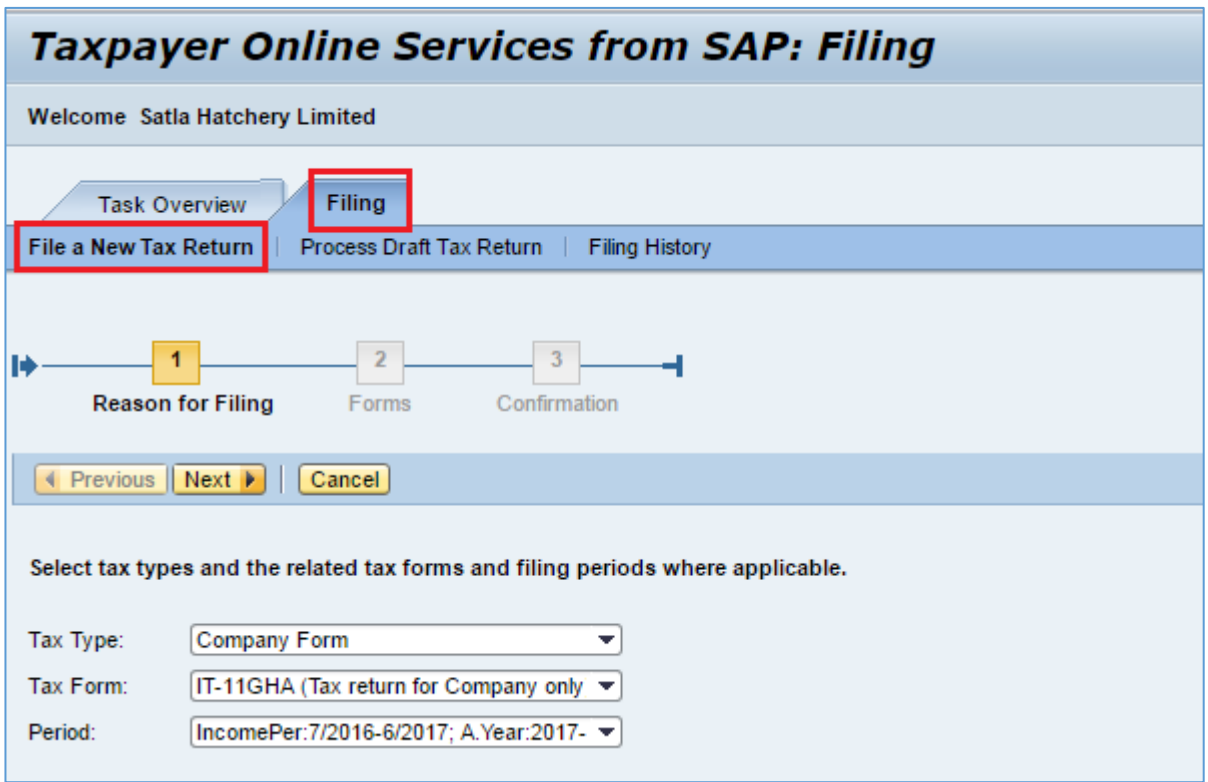

In this part, user can choose tax return for filing. User takes the following steps to file a new tax return:

**Step 1:** Choose Tax type: Company Form

Then, tax form will be displayed automatically based on selected tax type.

**Step 2:** Choose period: choose the Assessment year for which user wants to file the tax return

**Step 3:** Choose Next Next in to start filing

#### 2.2.2.2 Process Draft Tax Return

<span id="page-7-0"></span>This tab allows user to search for tax return saved as draft to continue processing.

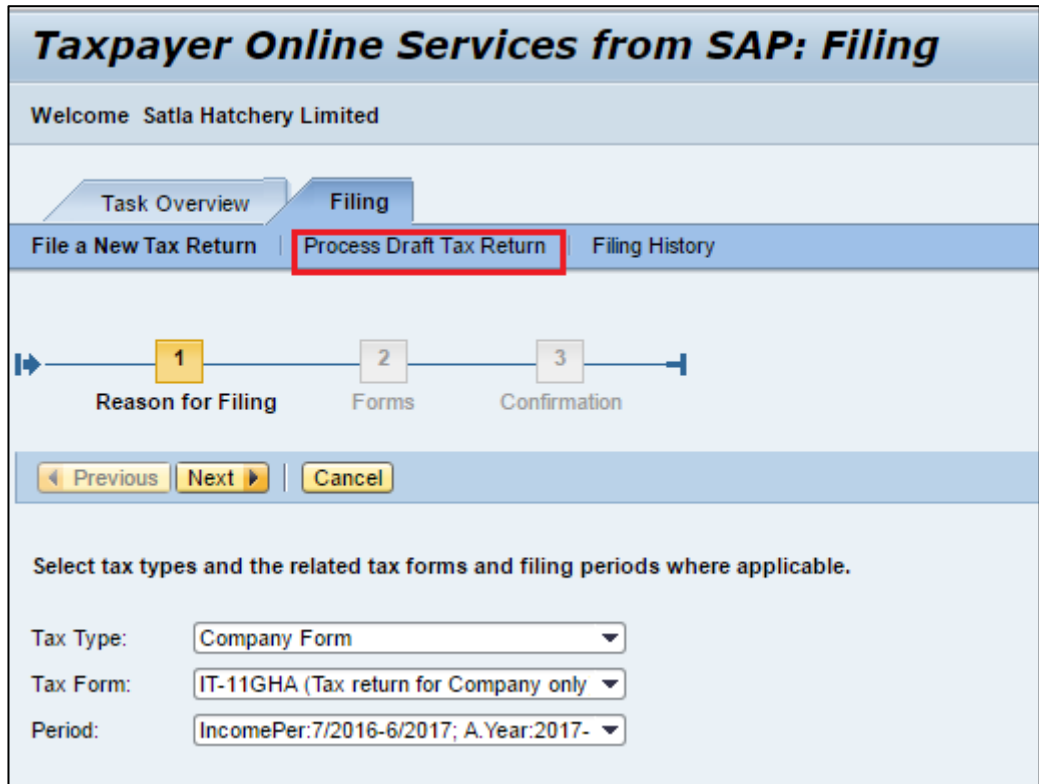

#### **Step 1:** Search for draft tax return

There are two ways for Taxpayer to search for a return saved as draft:

*Option 1*: Input selection criteria on the screen to find out draft return:

- Tax type: user chooses type of return
- Tax form: this information is displayed automatically based on tax type.
- Date from...to...: user inputs the time period in which user saved return as draft

Then, click Search **Search** button to start searching process.

*Option 2*: User inputs submission ID as on the screen below and clicks **Find** button. The submission ID is created when user saves draft of the return; user can see this submission ID in "Task Overview" tab, "Submission ID" column. (Refer to section *2.2.1 Task Overview* in this document for further details).

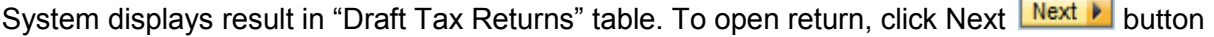

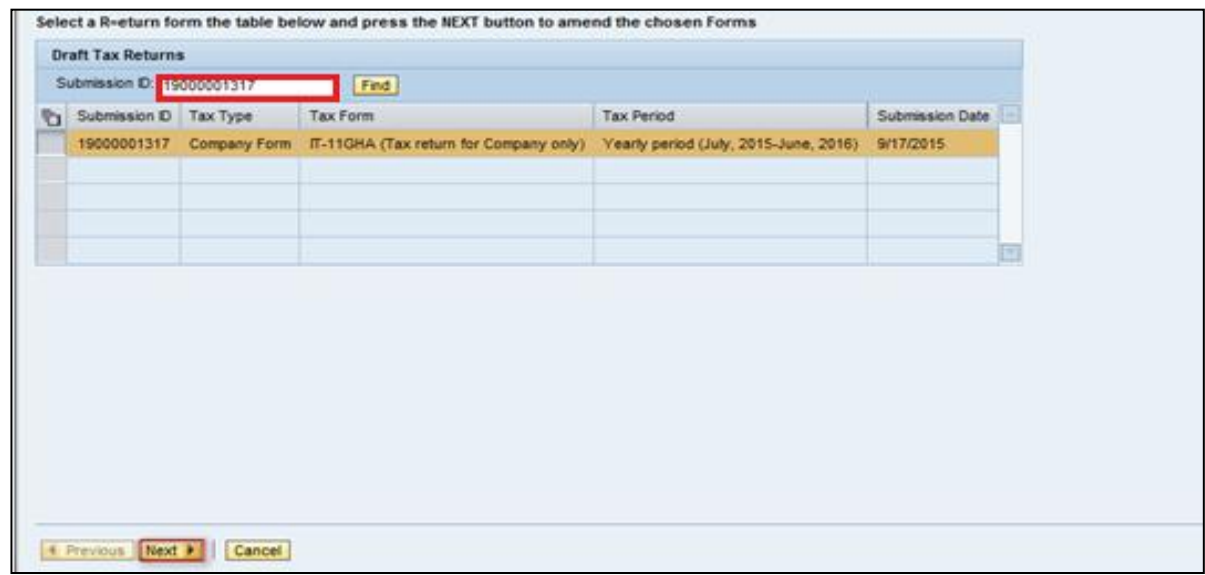

#### **Step 2: Process a draft tax return**

This step allows user to choose draft tax return in order to continue processing.

After user presses Next  $\boxed{\mathsf{Next} \blacktriangleright}$  button, system displays main return and interfaces as on the screen below. User chooses main return or an interface and presses Open **Open** to input data.

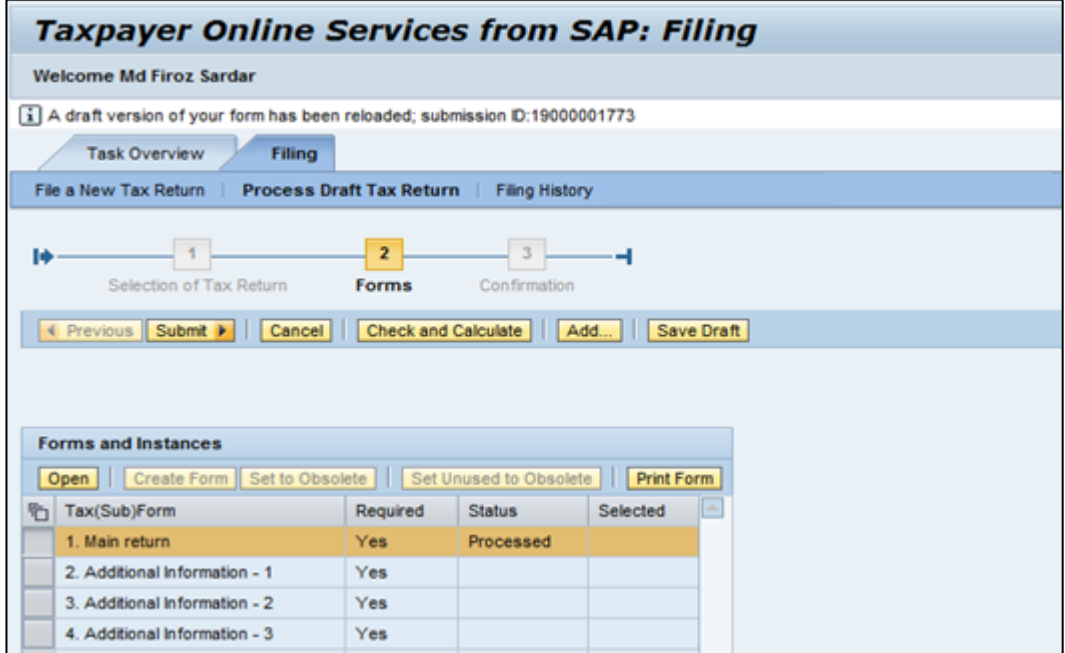

#### 2.2.2.3 Filing History

<span id="page-9-0"></span>This part allows user to find out a successfully submitted tax return in the system.

**Step 1:** User chooses "Filing history" in "Filing" tab

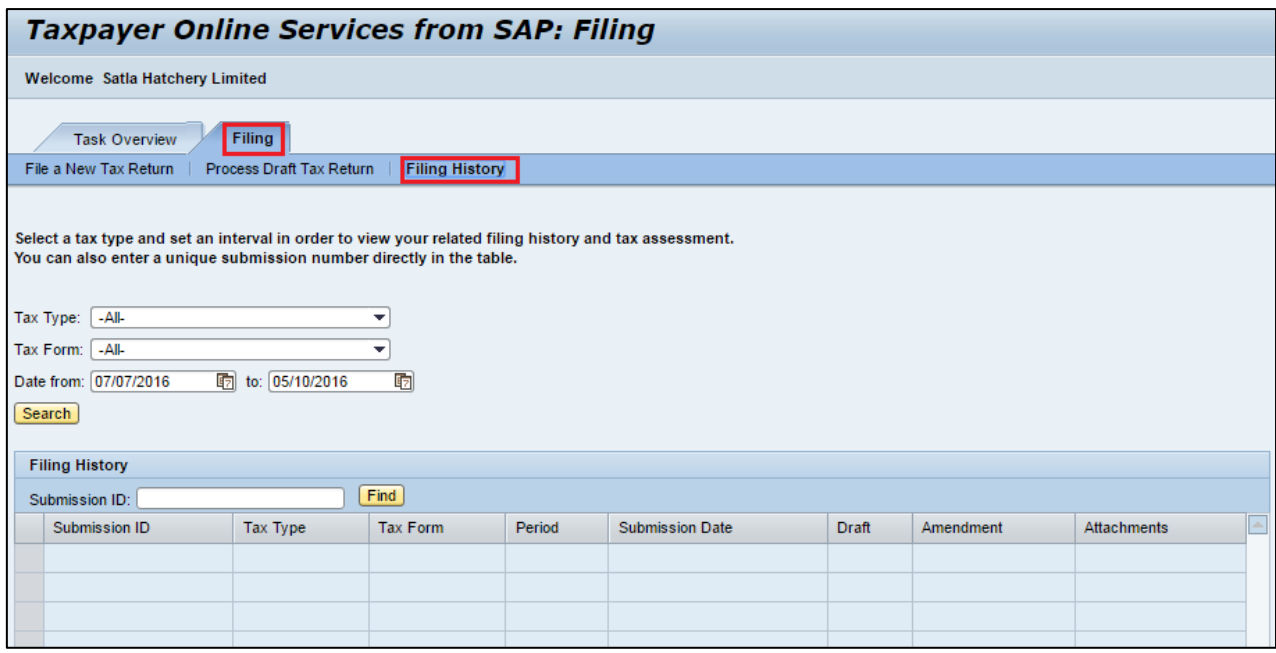

**Step 2:** User chooses one of the following options to view history of submission

*Option 1*: Search by Tax type, Tax form and Period

Input information as below:

- Tax type: user chooses return form
- Tax form: this information is displayed automatically by the system
- Date from....to....: user inputs the period in which user submitted a tax return

Finally, press Search **Search** button to find out the expected return.

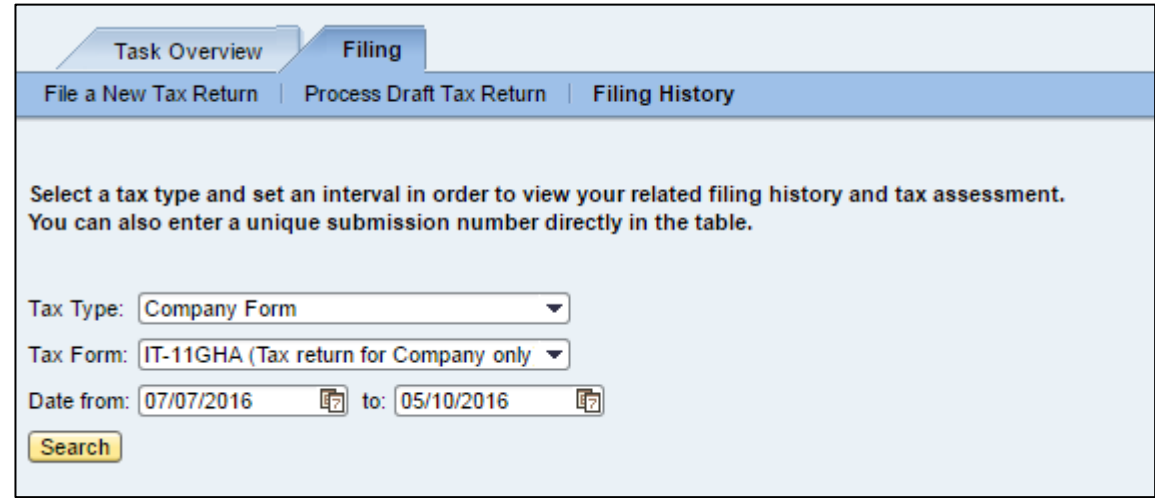

*Option 2*: Search by submission ID

Input submission ID got from confirmation after submitting return. Then, click "Find" Find button

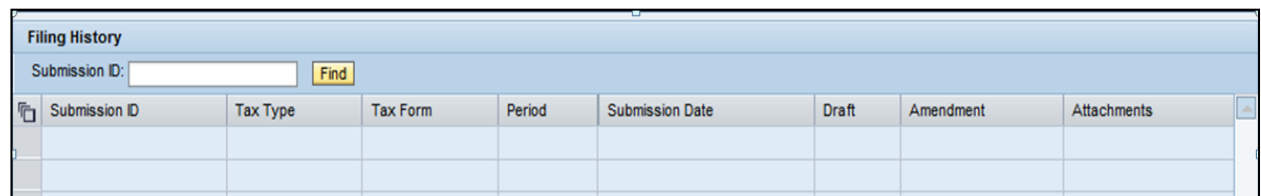

System will display tax return in table below and user can click Open **Open** button to view return.

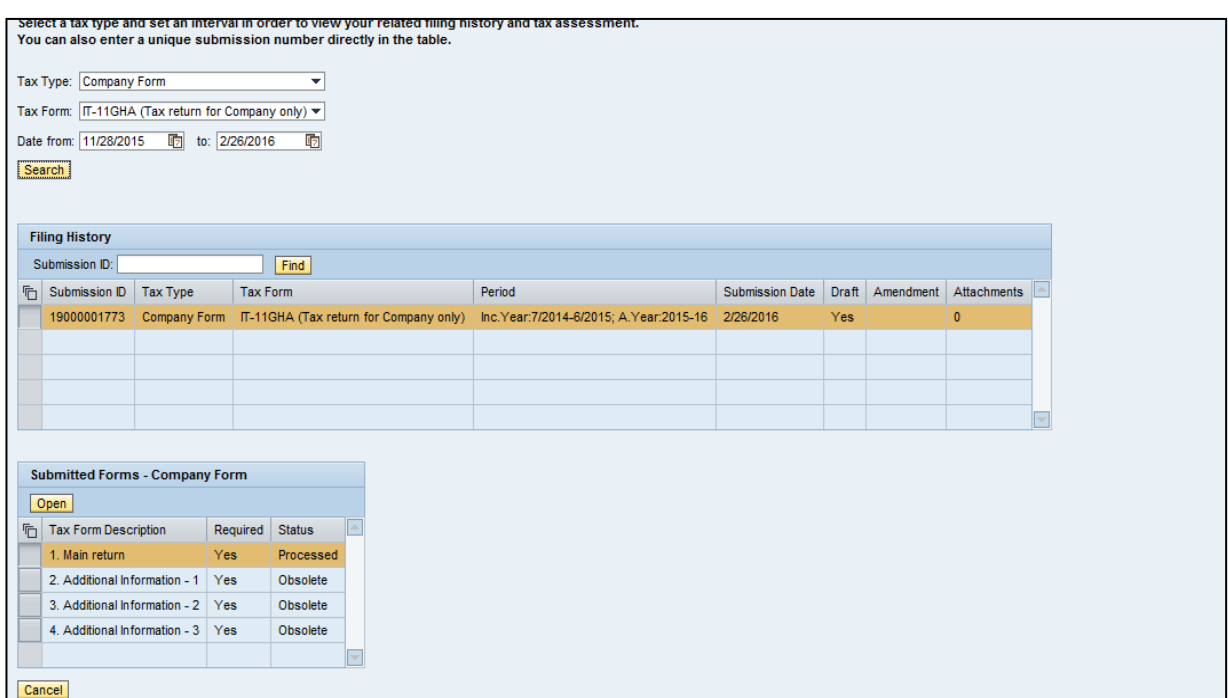